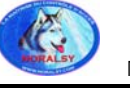

# **GUIDE UTILISATEUR**

## **Advance 6.0.18**

## **Logiciel de Gestion sur PC pour centrales ECI-16-ADV, ECI-32-ADV, ECI-48-ADV et ECI-64-ADV**

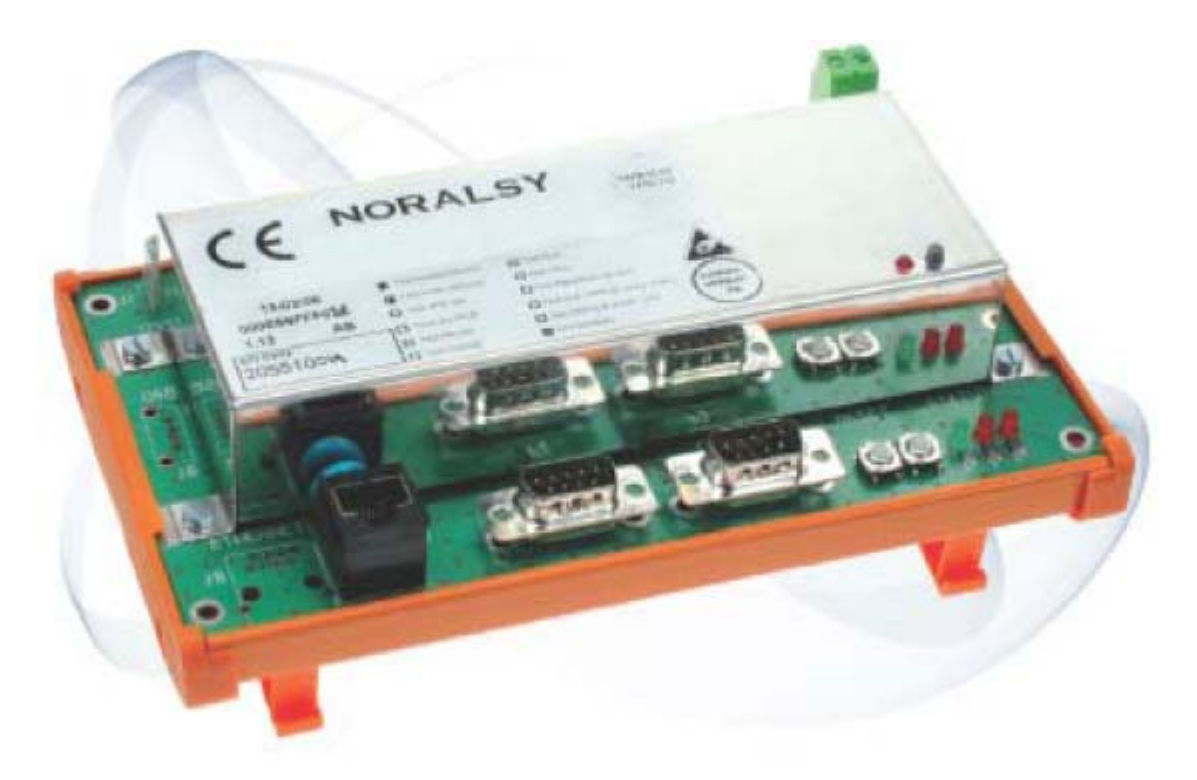

 **GUIDE UTILISATEUR ADVANCE 6.0.18**

présent document peut faire l'objet de modifications sans préavis et ne constitue aucun engagement de la part de NORALSY. NORALSY dégage to cette notice. Aucune partie de cette notice ne peut être reproduite, enregistrée ou transmise par un moyen électronique, mécanique ou autre sans l'autorisation préalable de NORALSY.

> NORALSY – 16, Rue Lavoisier – Z.I. 94437 CHENNEVIERES SUR MARNE CEDEX Tél. 01 49 62 20 15 – Fax. 01 49 62 20 25 Site Internet : http://www.noralsy.com

Le logiciel Advance est convivial et intuitif. Son interface graphique permet de définir des paramètres qui sont téléchargés vers la centrale ECI-XX-ADV et des fichiers-événements qui sont téléchargés vers le PC afin de créer des rapports.

## **Les attributs du Système :**

- Jusqu'à 20 000 utilisateurs possédant des droits
- Jusqu'à 32 000 événements dans le journal.
- 250 groupes d'utilisateurs
- 250 semaines types
- 100 calendriers de jours fériés
- de 16 à 64 portes
- 32 APB
- 64 ATB
- 32 sas
- 256 entrées, 256 sorties
- 512 télécommandes
- 512 automatismes sur entrée
- 256 alarmes techniques avec leurs automatismes, notification par email ou SMS
- Automatismes sur accès refusé
- Automatismes sur accès par groupes
- 256 automatismes journaliers
- 20 opérateurs
- 128 caméras IP
- Mise à jour du logiciel à distance.
- Communication par TCP/IP cryptée en RSA 128 bits.
- Réseau secondaire : bus LON en topologie libre.
- Détection d'anomalie matérielle.

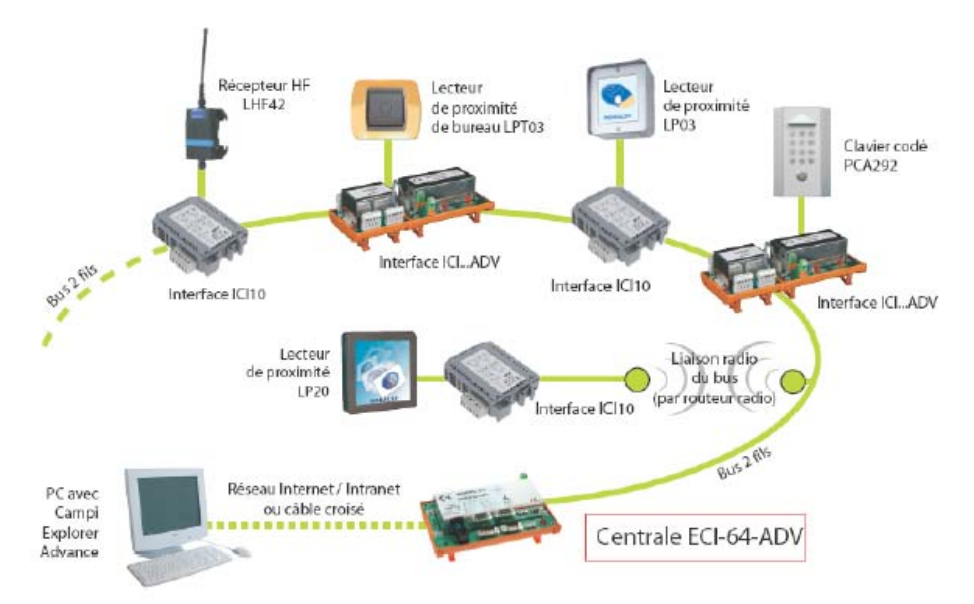

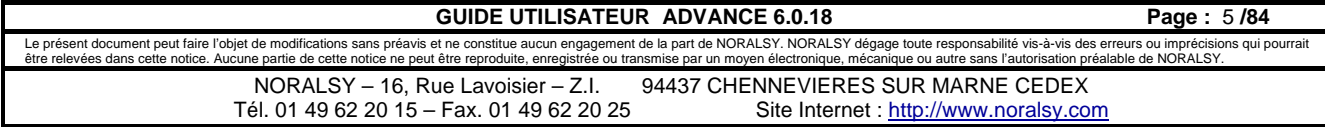

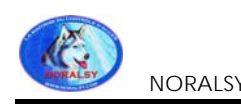

## **1 PREMIERS PAS**

Ce chapitre présente dans l'ordre chronologique les étapes à effectuer pour commencer à utiliser l'application Advance. Ces étapes sont :

- Démarrer l'application
- Déclarer une ou plusieurs centrales ECI-XX-ADV
- Se connecter à une centrale
- Présentation rapide de l'écran de Advance

## **1.1 Démarrer l'application**

### **Lancement du logiciel CAMPI Advance**

L'assistant d'installation a créé un raccourci pour le lancement de votre application dans le Menu Démarrer. Ce raccourci est localisé dans la catégorie « Programmes » sous le groupe « Noralsy ». Une fois le raccourci « CAMPI-Explorer Advance » sélectionné, l'application démarre, et affiche la fenêtre ci-dessous.

Quelques secondes plus tard, la boite de dialogue décrite ci-après apparaît.

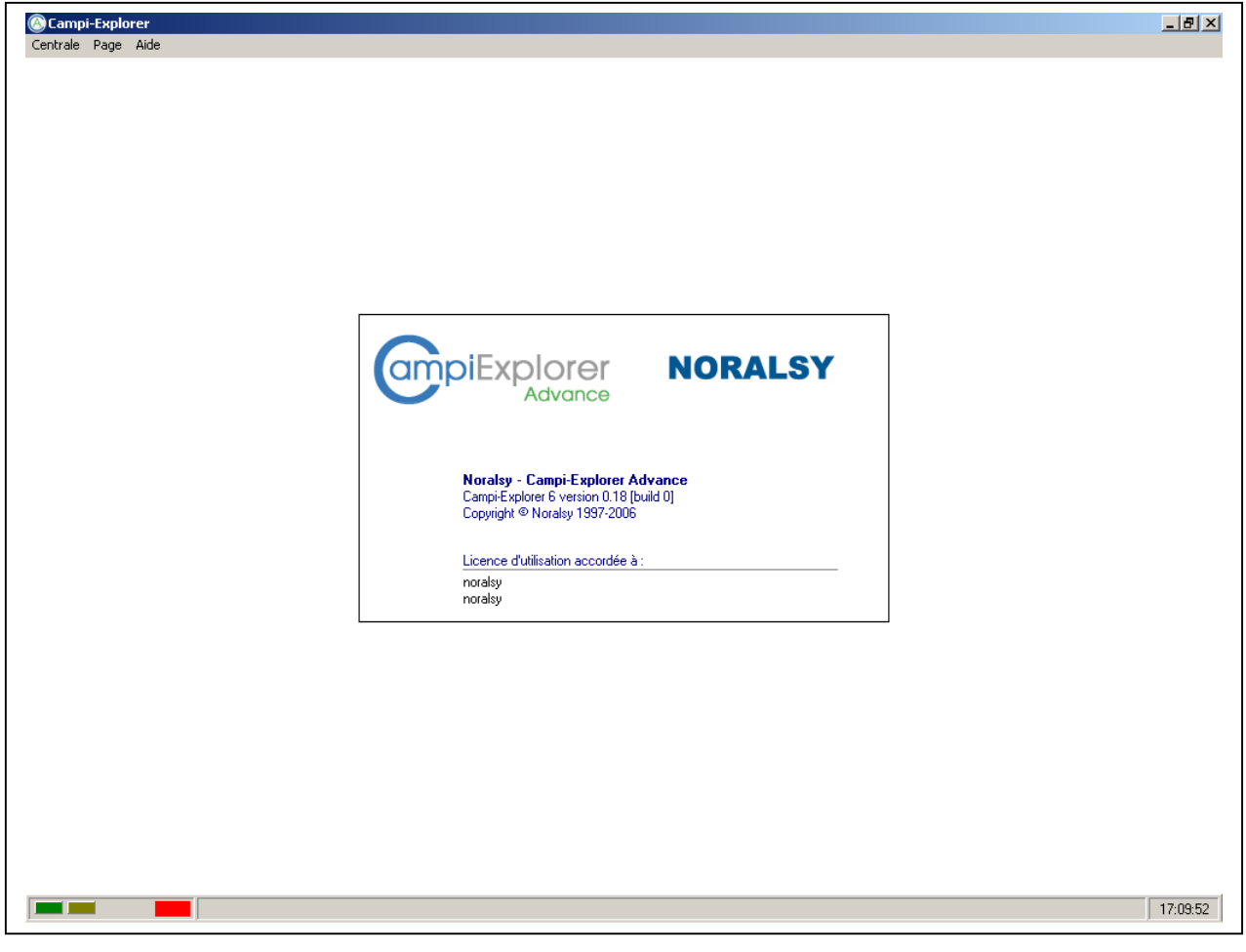

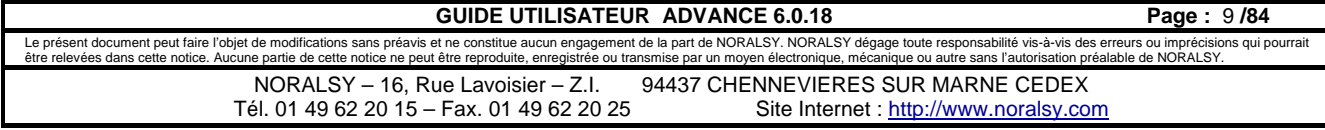

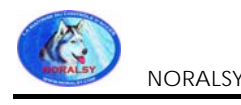

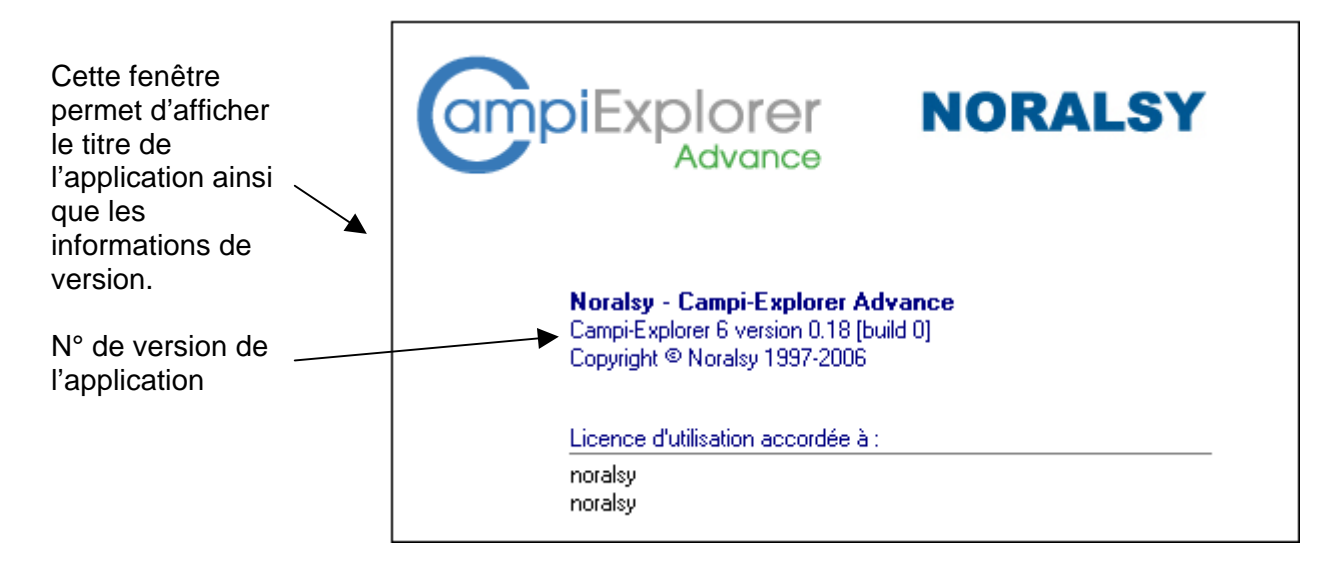

On peut également obtenir la version par le Menu Aide => A propos

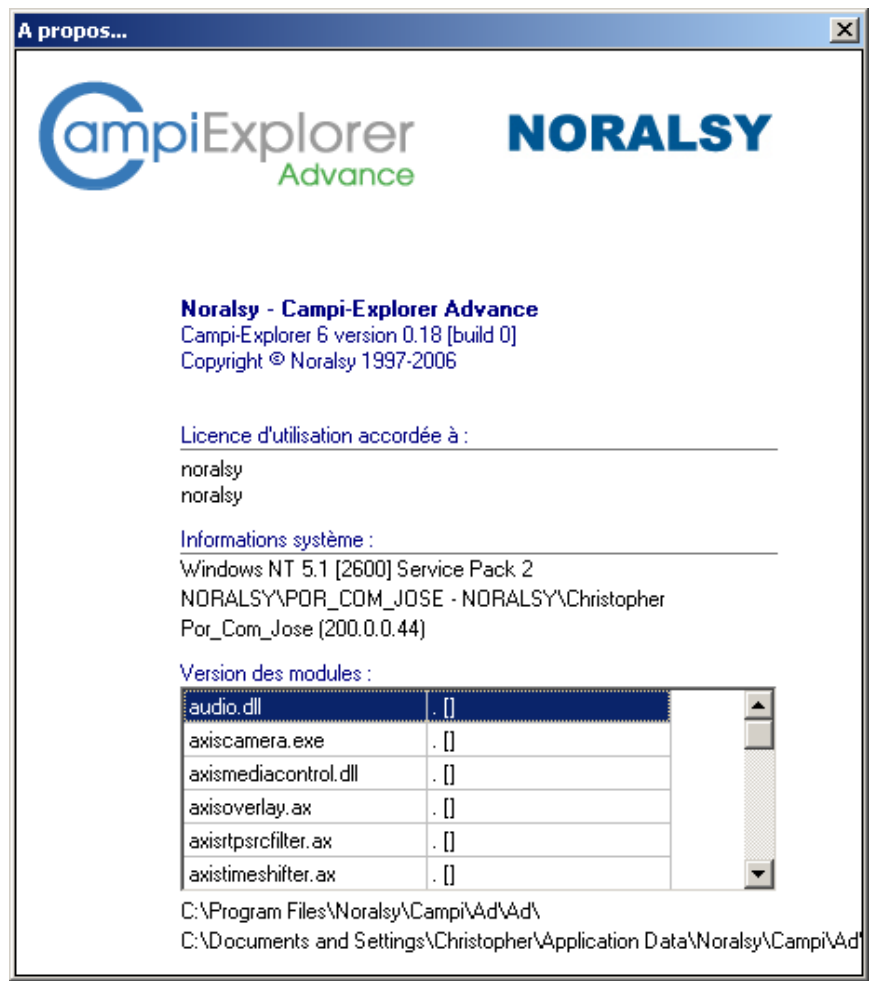

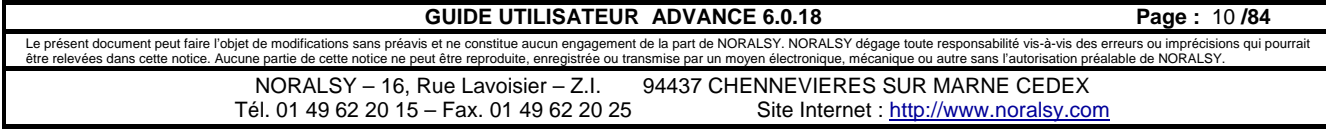

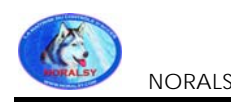

## **1.2 Connexion à une centrale**

La fenêtre ci-dessous permet de se connecter à une centrale ECI-XX-ADV déjà connue du logiciel au moyen du bouton « Ouvrir centrale » ou de se connecter à une nouvelle centrale au moyen du bouton « Nouvelle centrale »

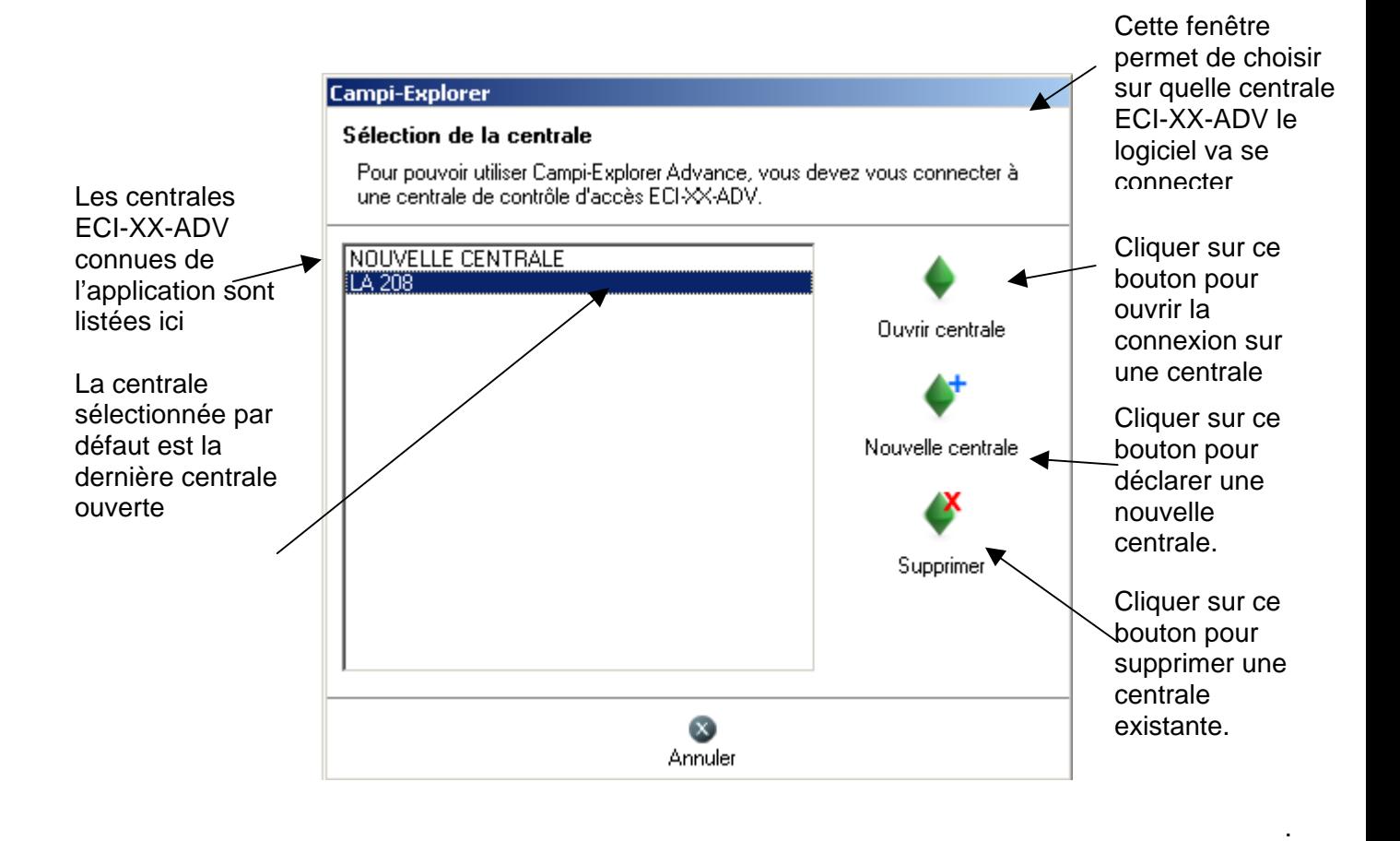

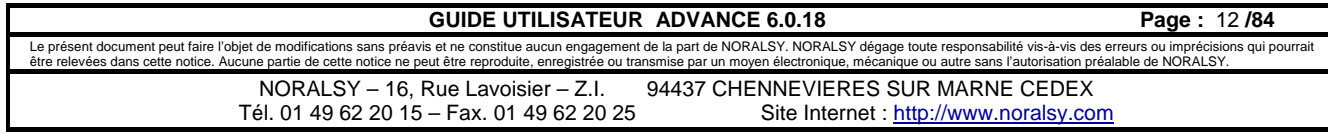

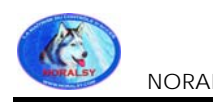

sites sensibles

## **1.3 Cas d'une nouvelle centrale**

1. Cliquer sur le bouton « Nouvelle centrale ». *La fenêtre ci-dessous s'affiche.* 

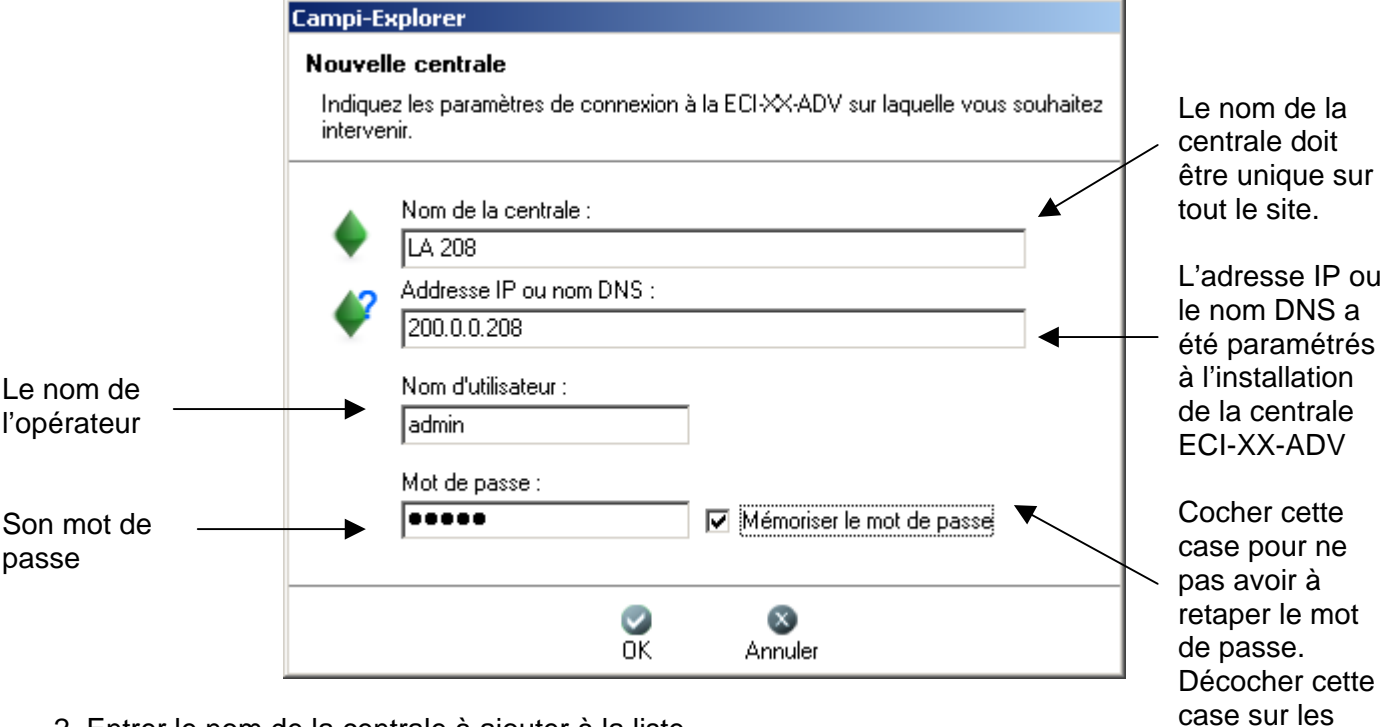

- 2. Entrer le nom de la centrale à ajouter à la liste.
- 3. Entrer l'adresse IP ou le nom DNS de la centrale à ajouter à la liste
- 4. Entrer le nom de l'opérateur et le mot de passe associé.

**Attention** Le nom et le mot de passe doivent être entrés en tenant compte de la différence entre lettres majuscules et minuscules.Par défaut votre centrale ECI-XX-ADV est accessible avec ces deux couples nom | mot de passe : **admin | admin** Ensuite on peut créer des opérateurs avec leur mot de passe.

4. Cliquer sur le bouton « OK » ou la touche « Entrée ». *L'application récupère les informations de la centrale* ECI-XX-ADV*, la fenêtre suivante s'affiche pendant le transfert des données.*

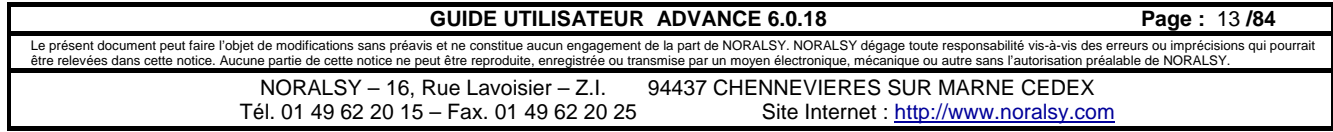

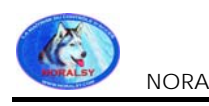

## **1.4 Cas d'une centrale connue**

1. Cliquer sur le bouton « Ouvrir centrale ». *La fenêtre ci-après s'affiche.*

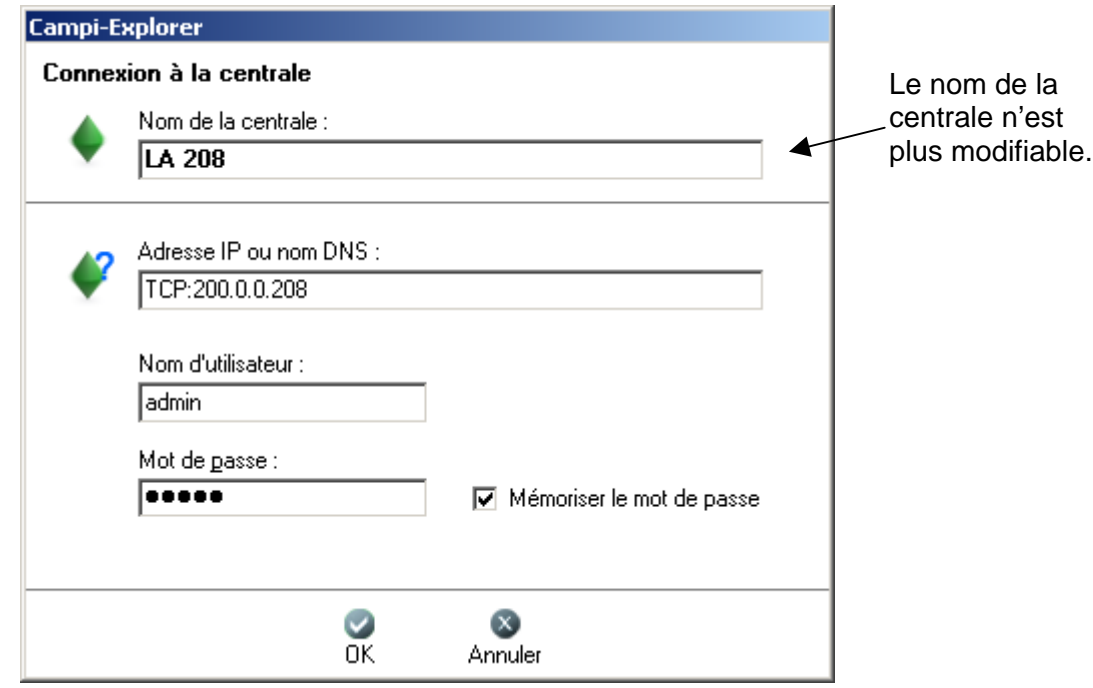

Si la case à cocher « Mémoriser le mot de passe » a été cochée au moment de l'ajout de la centrale à la liste, vous n'avez pas besoin de taper le nom de connexion et le mot de passe. Dans le cas contraire se reporter au point n°3 du paragraphe « Cas d'une nouvelle centrale ».

2. Cliquer sur « OK » ou taper la touche « Entrée »

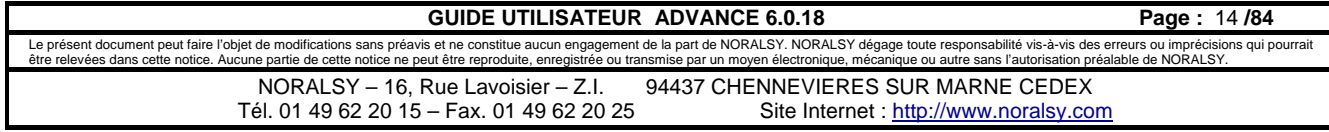

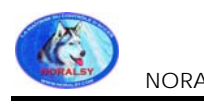

Lors de la phase de connexion à la centrale, l'écran suivant apparaît pour indiquer la progression du téléchargement des informations contenues dans la centrale.

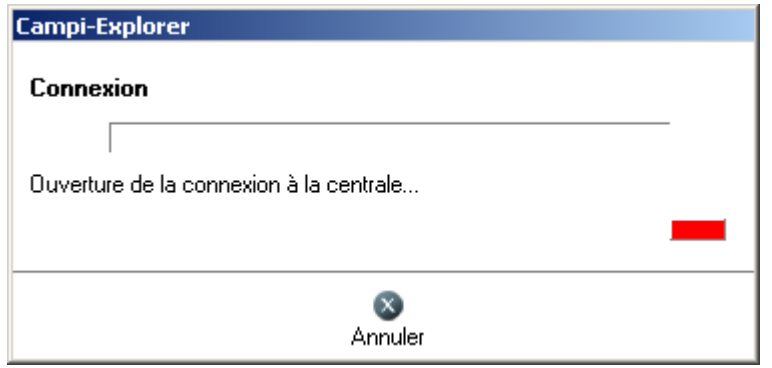

Ensuite, vous devez choisir le nombre d'événements à stocker dans le journal de la centrale.

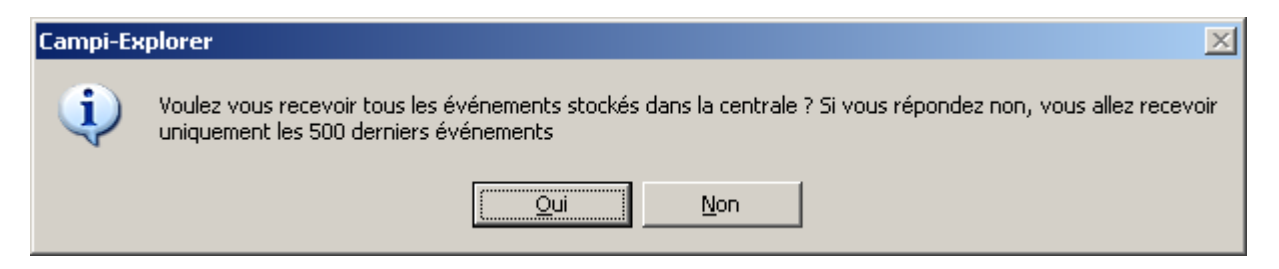

En enfin, vous devez choisir le nombre d'alarmes à stocker dans le journal de la centrale.

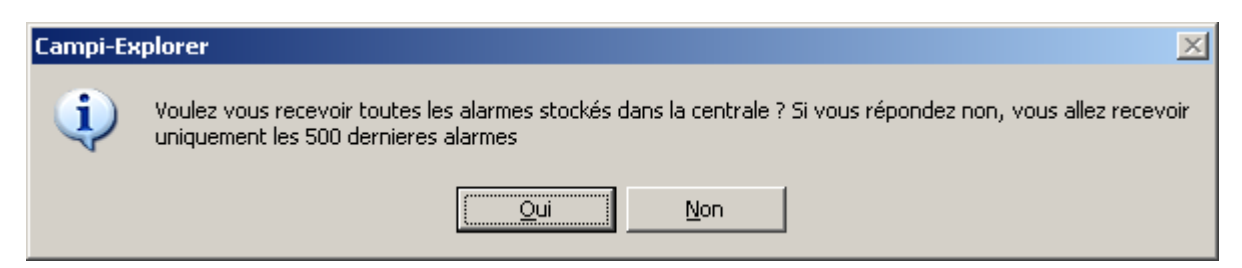

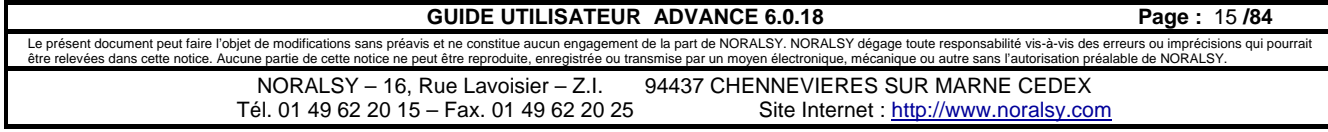

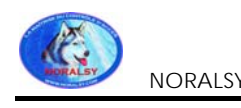

## **1.5 Barre de navigation et Menu Page**

La barre de navigation située verticalement sur la gauche permet d'afficher les différentes pages de l'application.

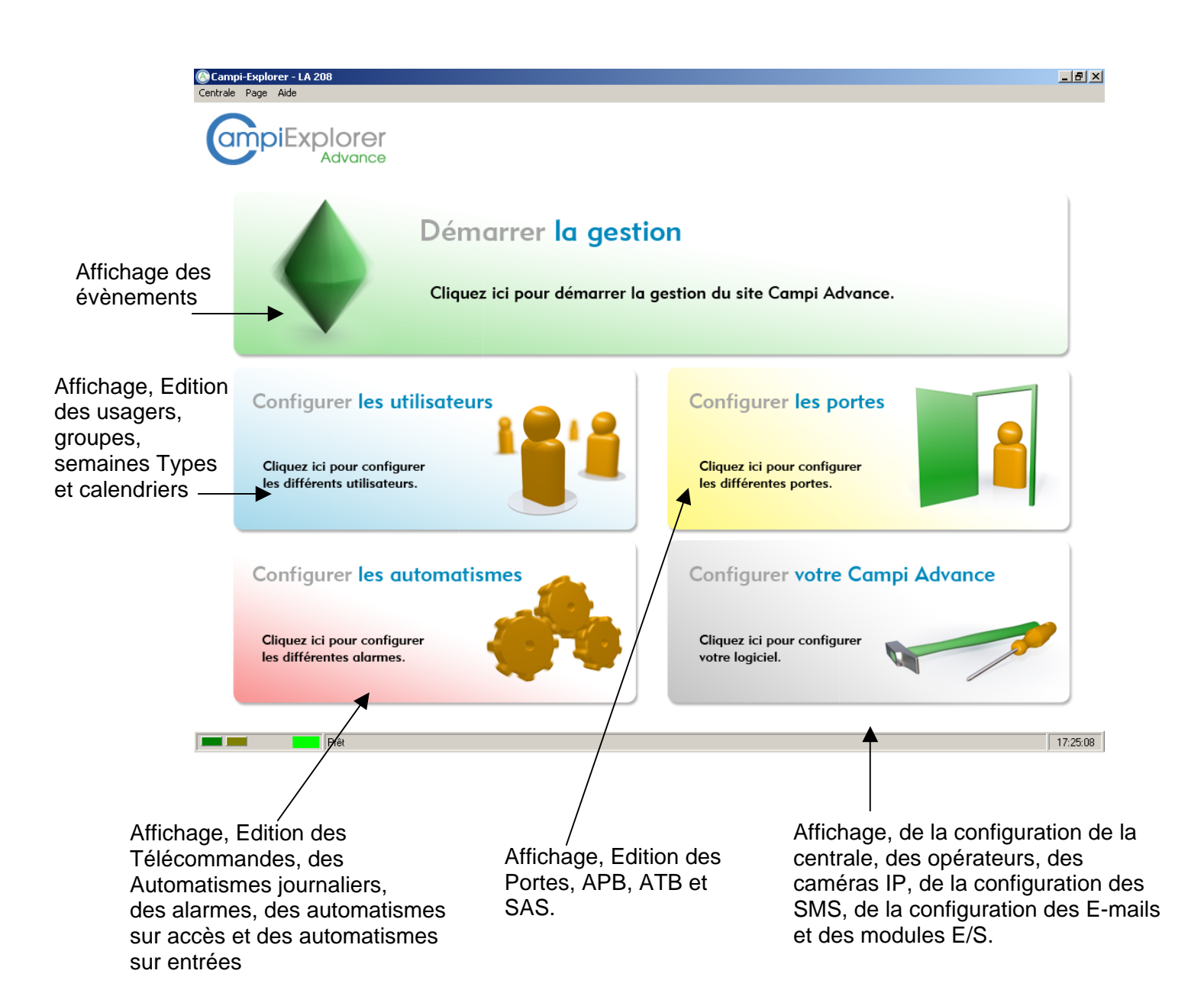

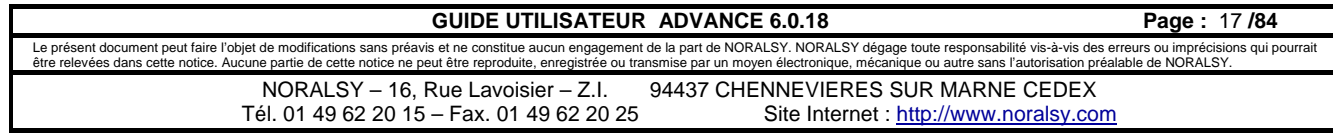

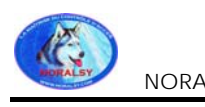

On peut également accéder aux différentes pages par le menu Page.

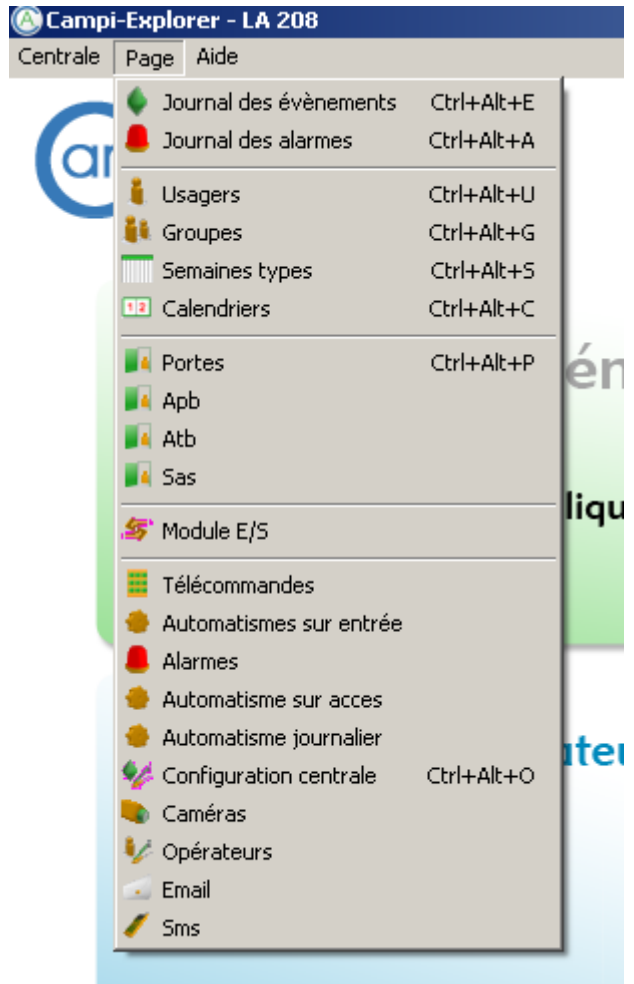

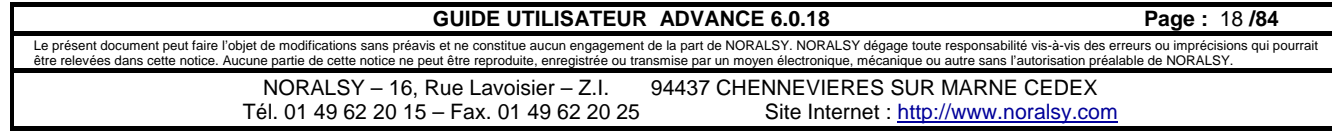

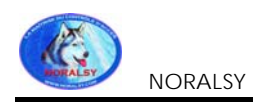

## **1.6 Barre d'outils**

La barre d'outils est dynamique et se modifie en fonction des actions effectuées dans le système.

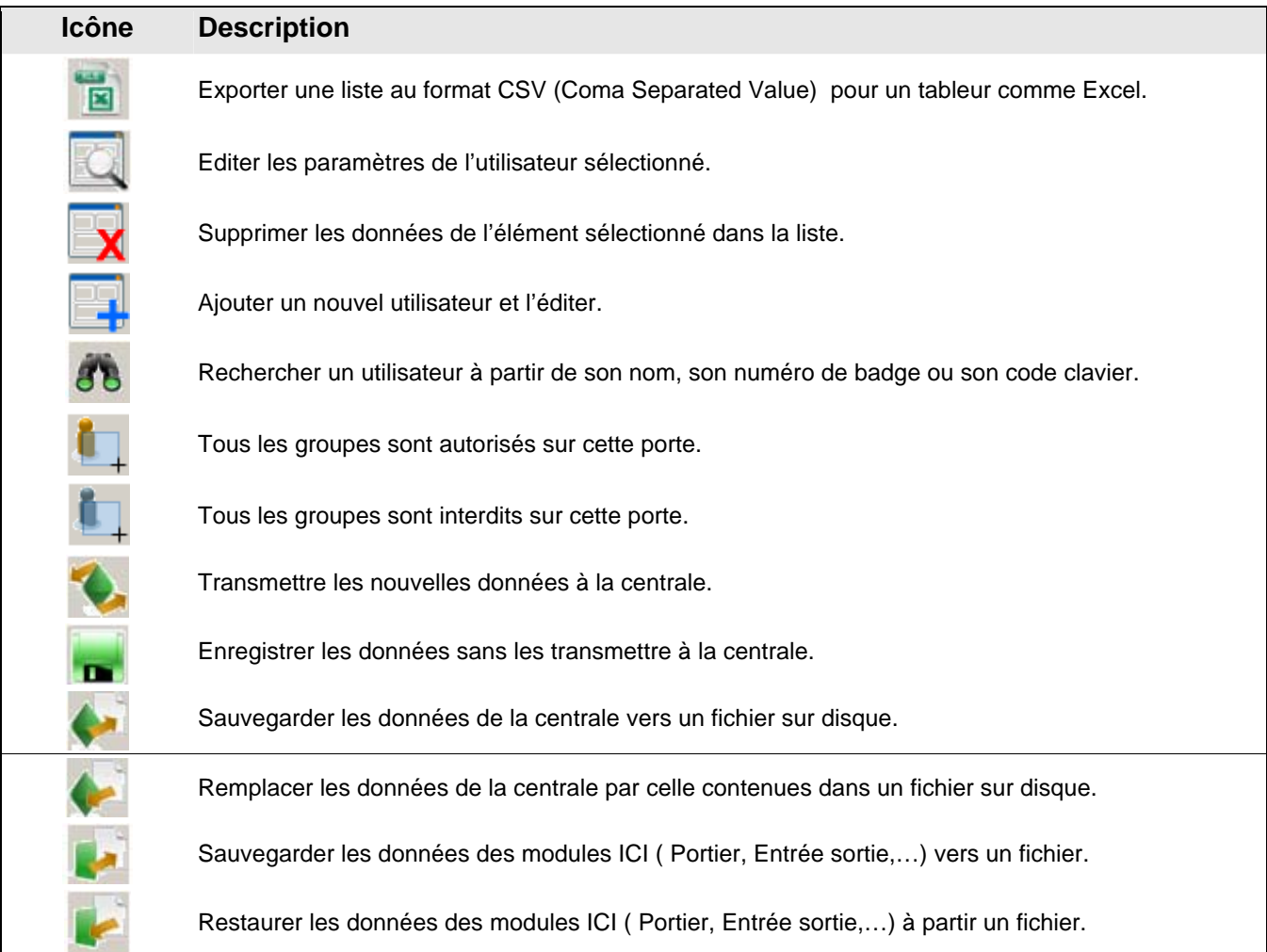

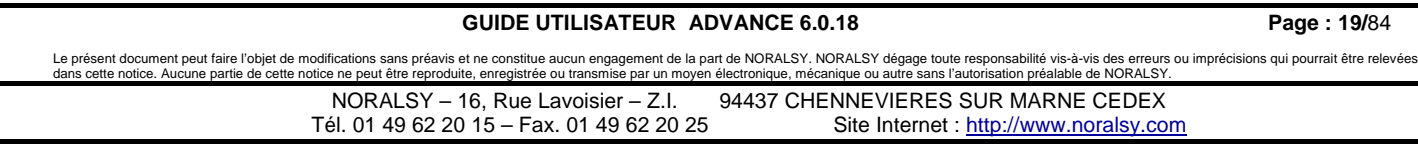

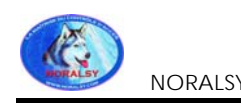

## **2 GESTIONS DES USAGERS**

### **2.1 Creer, modifier, supprimer un usager n**

Cliquer sur configurer les utilisateurs puis sur usager

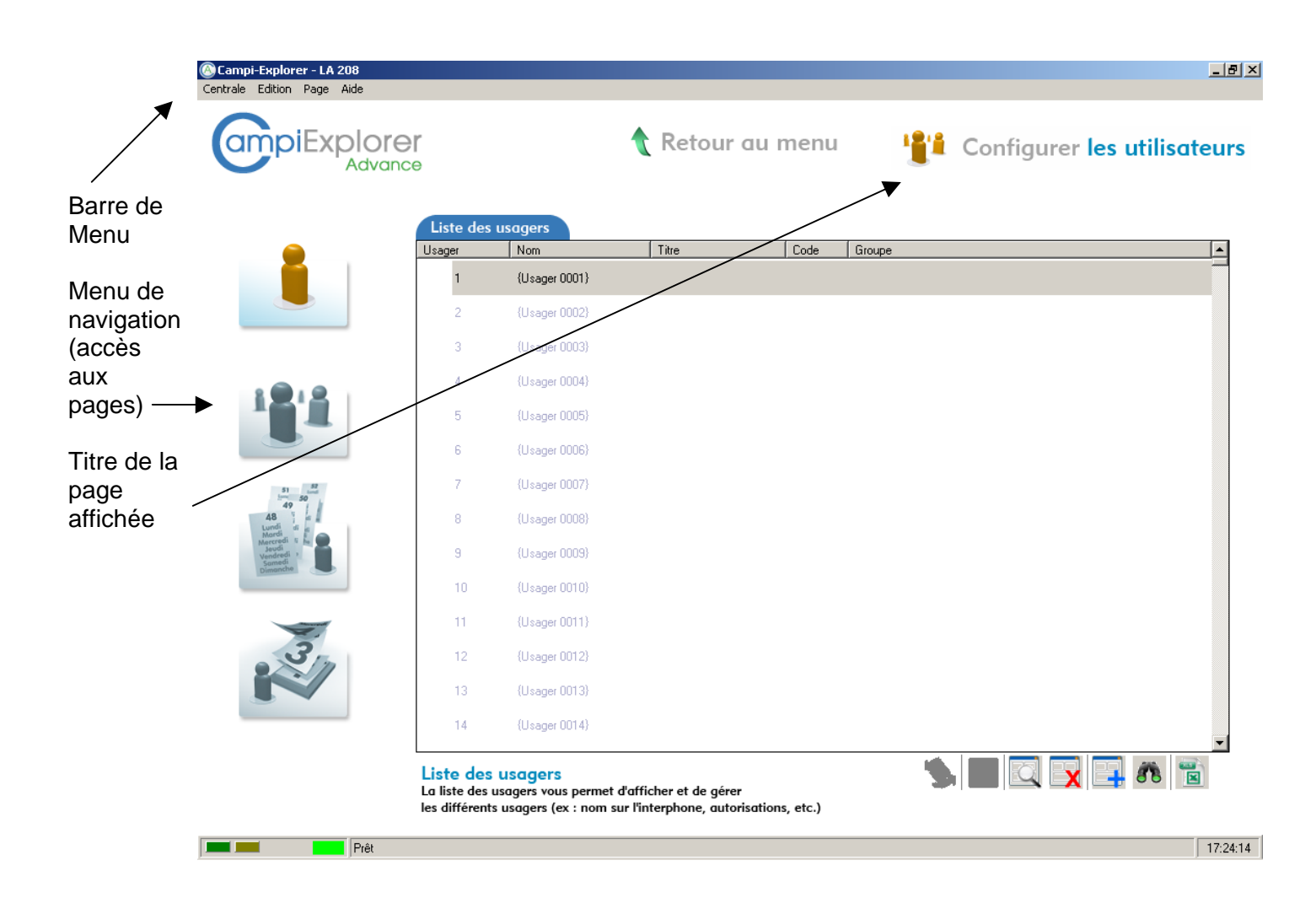

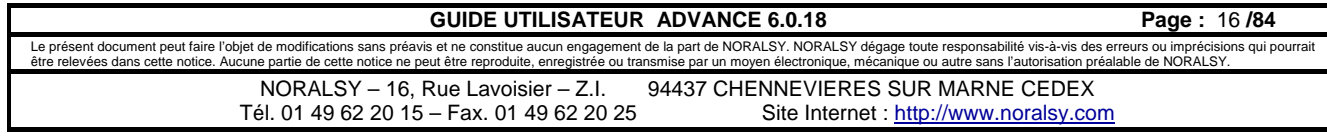

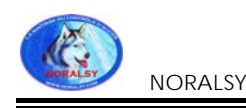

### **2.2 Edition d'un usager**

- 1. Sélectionner le ou les usagers à éditer
- 2. Cliquer sur le bouton d'édition d'usager.
	- *La fenêtre d'édition s'affiche*

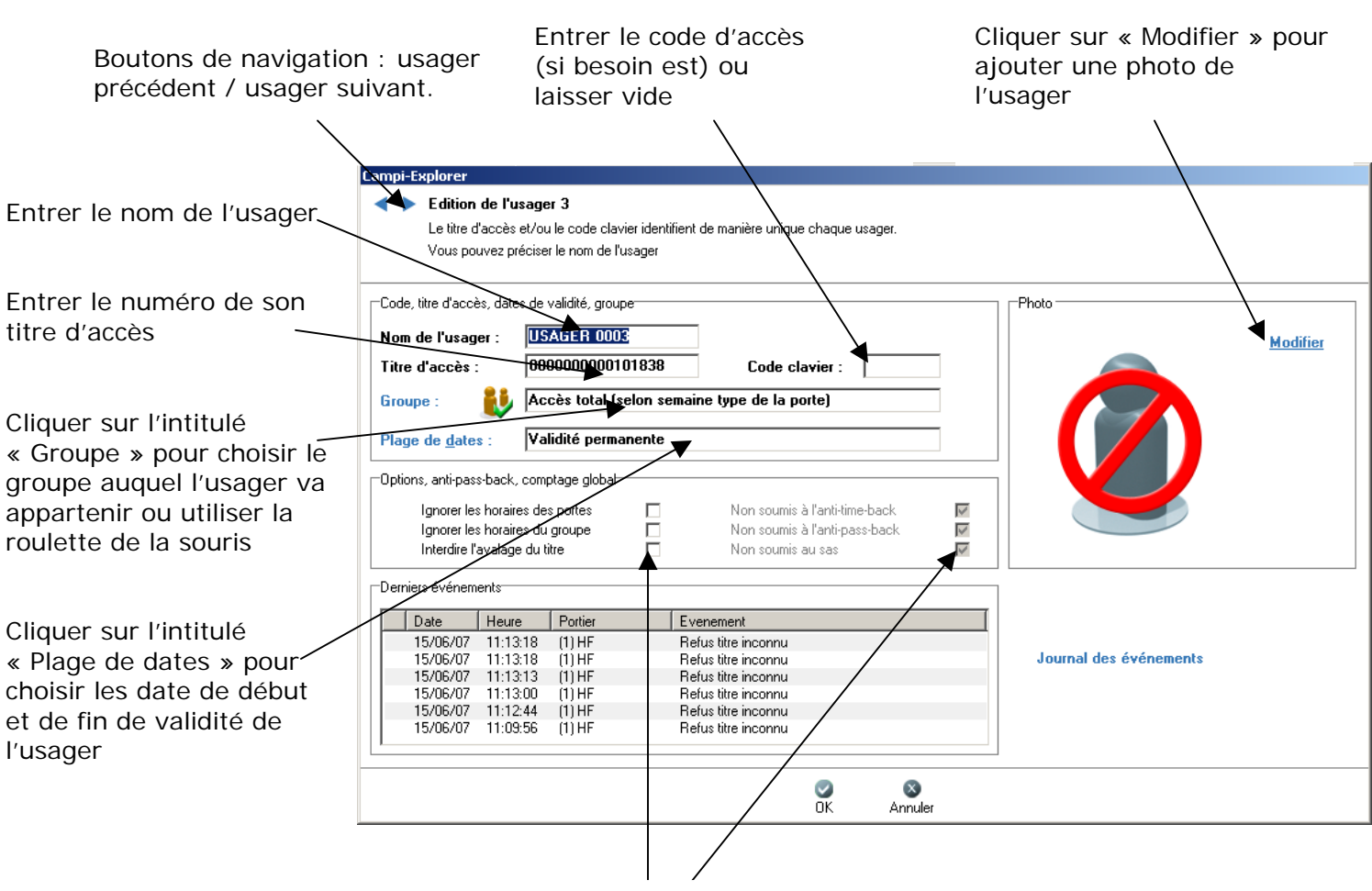

Choisissez les options de l'usager.

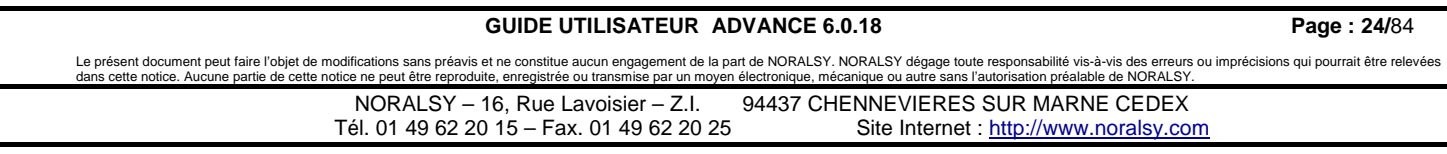

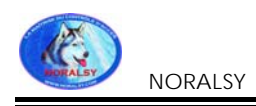

## **2.3 Mettre à jour les modifications**

Cette page affiche la liste des usagers avec leur nom, leur numéro du titre (badge), leur code clavier et le groupe auquel il appartient.

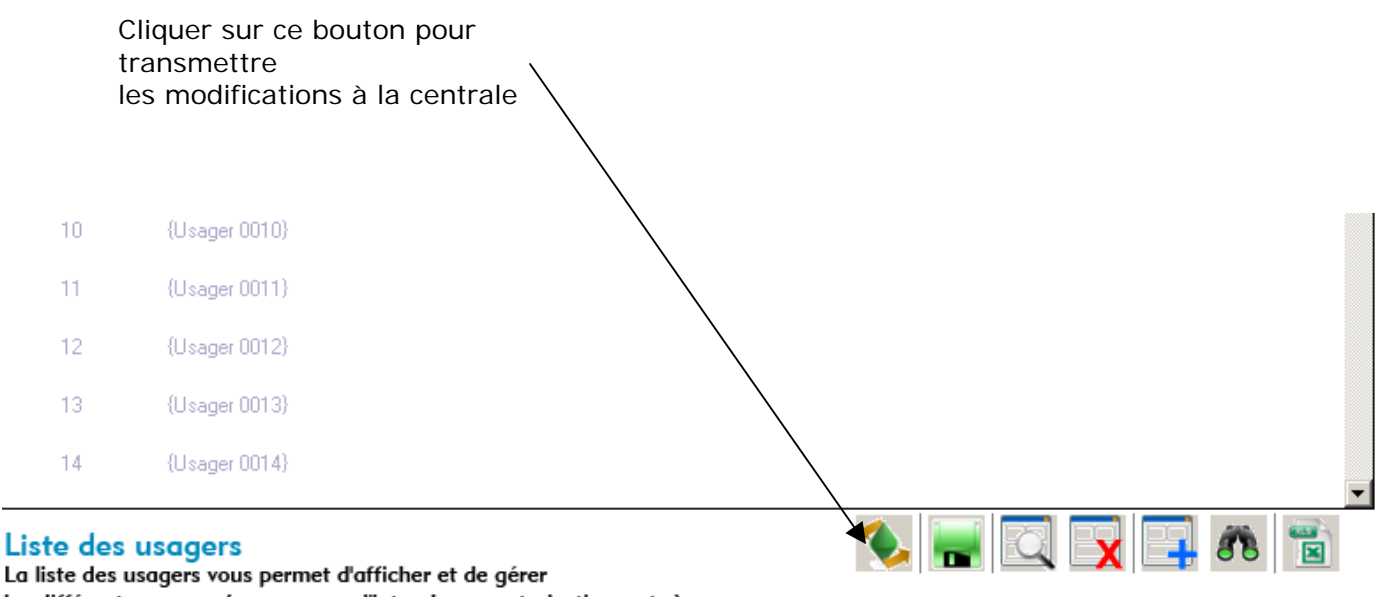

les différents usagers (ex : nom sur l'interphone, autorisations, etc.)

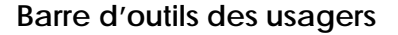

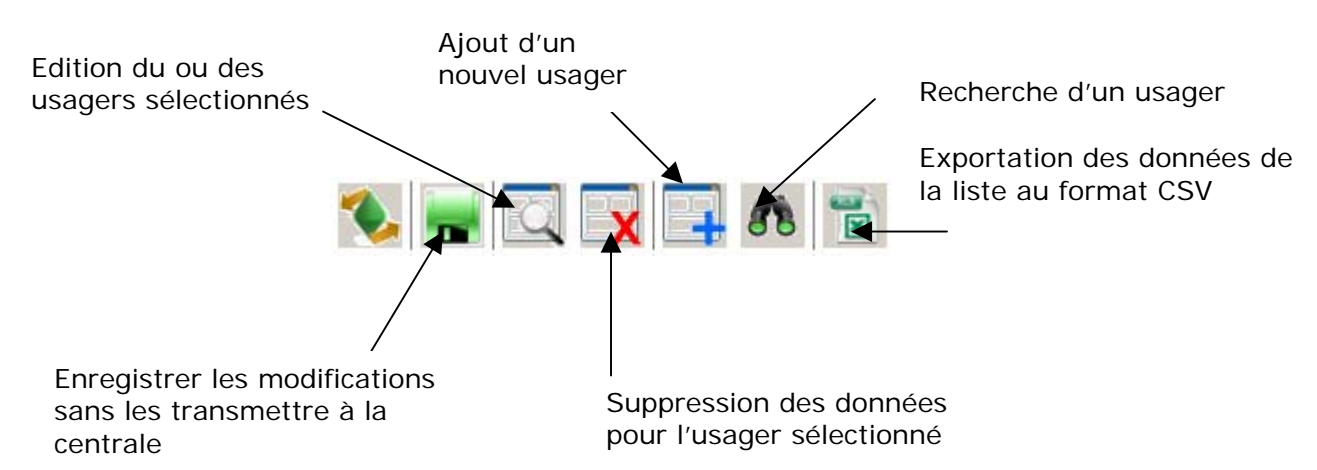

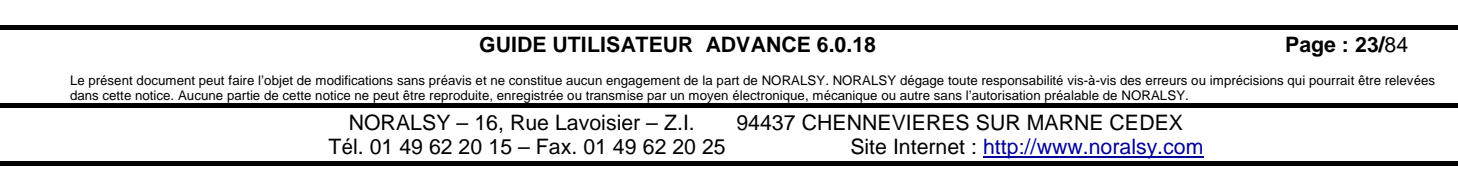

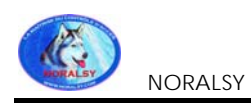

## **2.4 Groupes**

Cette page affiche la liste des groupes. Lorsque l'on sélectionne un groupe dans la liste, les usagers qui le compose sont listés dans la liste « Usagers du groupe ».

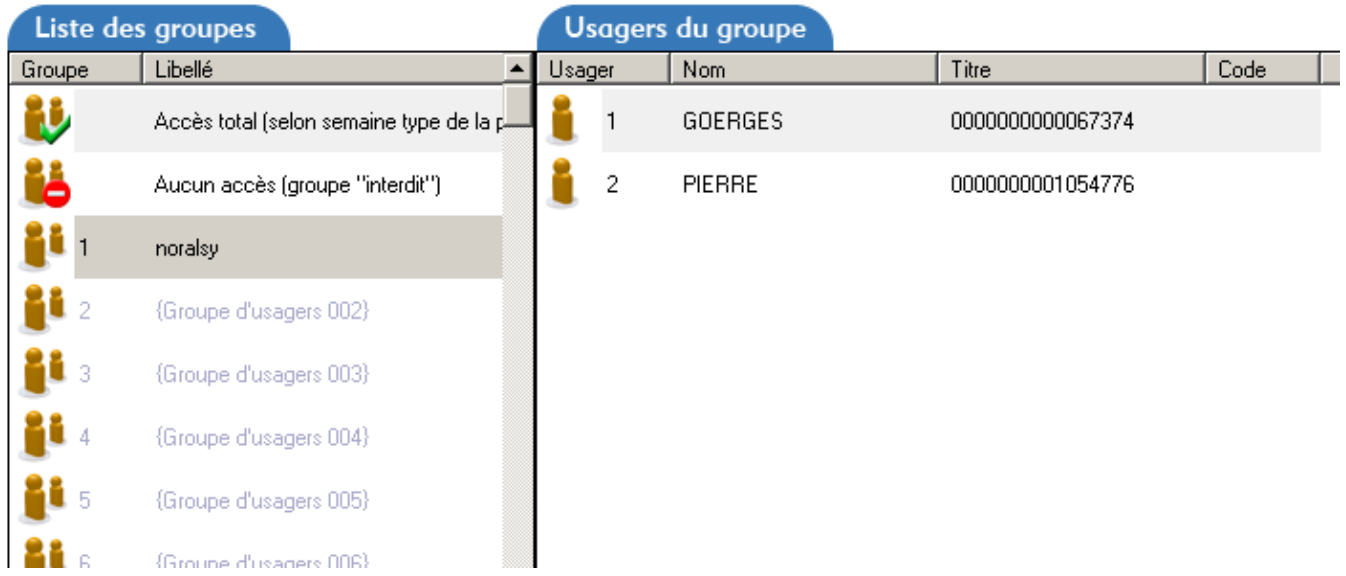

## **2.4.1 Affectation d'usagers à un groupe**

Il est possible de faire glisser un ou plusieurs usagers sélectionnés d'un groupe vers un autre :

1. Sélectionner le groupe hébergeant le ou les usagers à déplacer. *Ceux-ci s'affichent dans la liste adjacente.* 

2. Sélectionner le ou les usagers à affecter à un autre groupe.

3. En cliquant sur la sélection des usagers et en maintenant le bouton de la souris enfoncé, déplacer le curseur de la souris vers la liste des groupes. *Le curseur de la souris change d'aspect pour confirmer que l'opération de « Glisser/Lâcher » est en cours.* 

4. Relâcher le bouton de la souris lorsque le curseur a atteint le groupe de destination voulu.

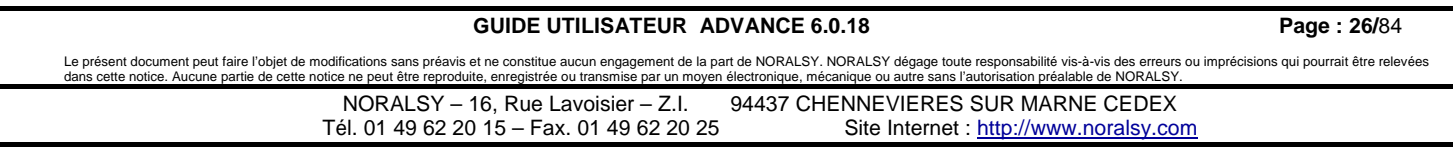

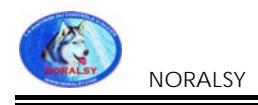

## **2.4.2 Edition d'un groupe**

Par un double-clic sur un groupe on atteint la fenêtre d'édition du groupe. Cette page permet d'affecter des usagers à tel ou tel groupe.

**Attention** Les groupes prédéfinis : « Accès total » et « Aucun accès » ne sont pas éditables.

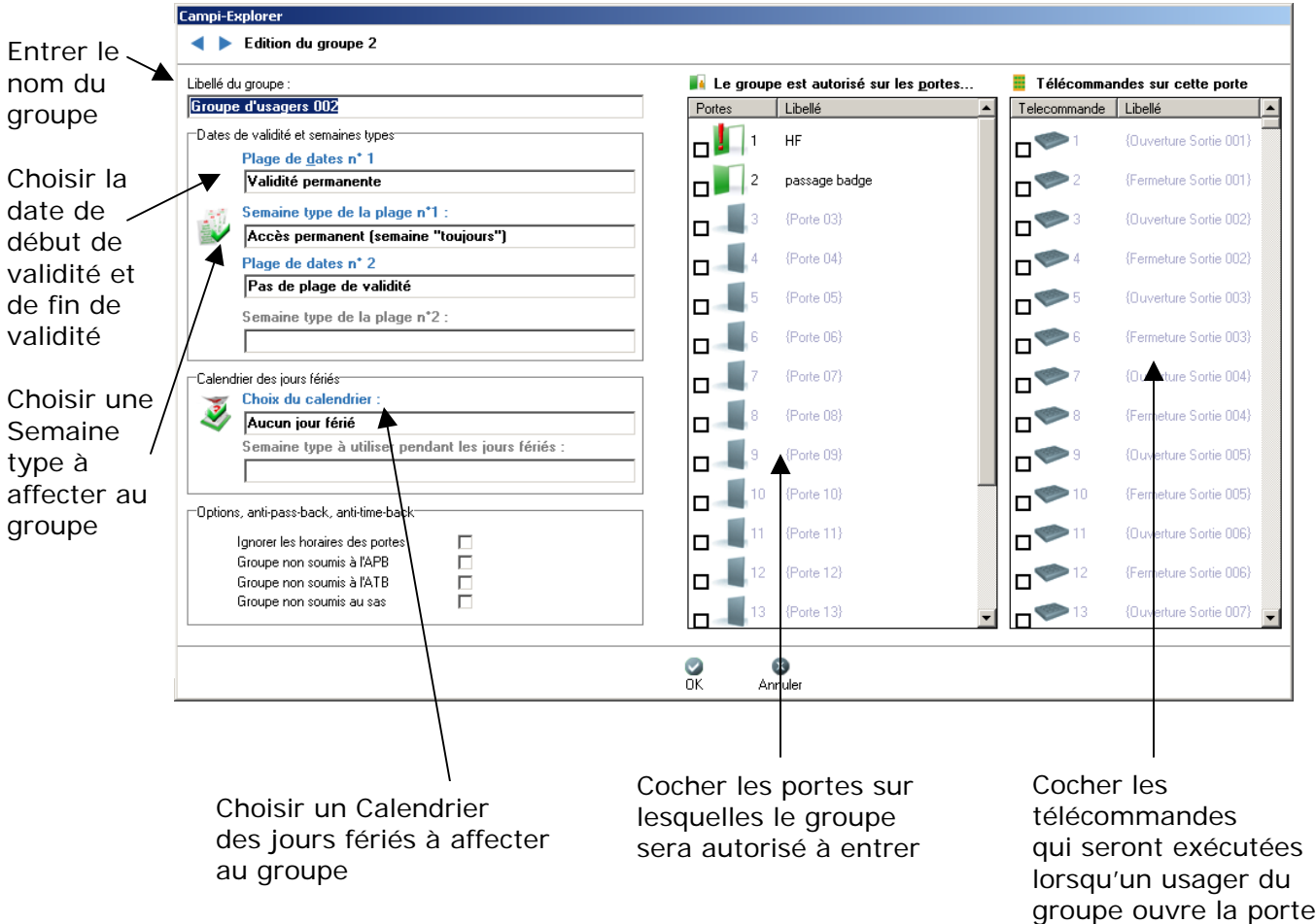

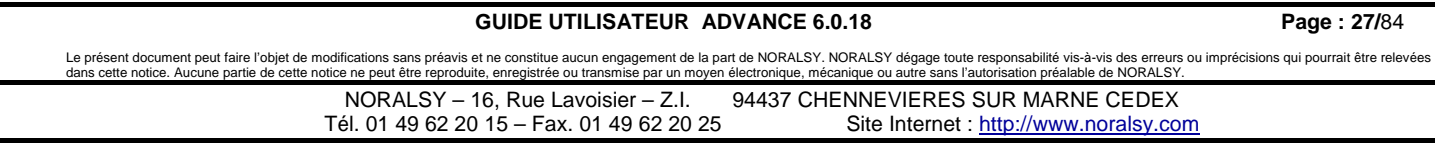

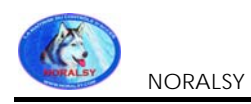

## **2.5 Semaines Types**

Cette page affiche la liste des semaines types disponibles.

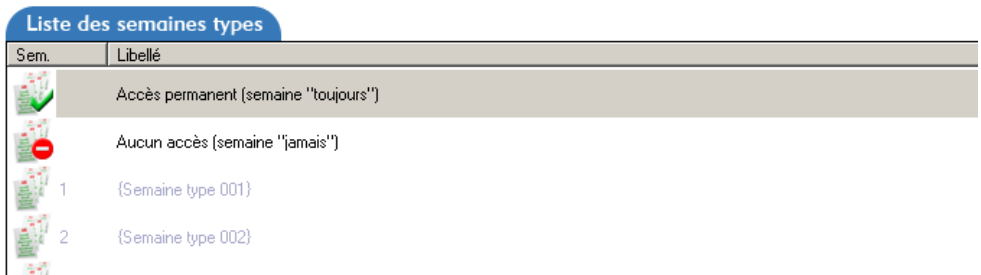

## **2.5.1 Edition d'une semaine type**

1. Sélectionner une semaine type.

2. Double-cliquer ou cliquer sur le bouton d'édition de la semaine type. *La fenêtre d'édition des semaines types apparaît.* 

**Attention** Les deux semaines types prédéfinies : « Accès permanent » et « Aucun accès » ne sont pas éditables.

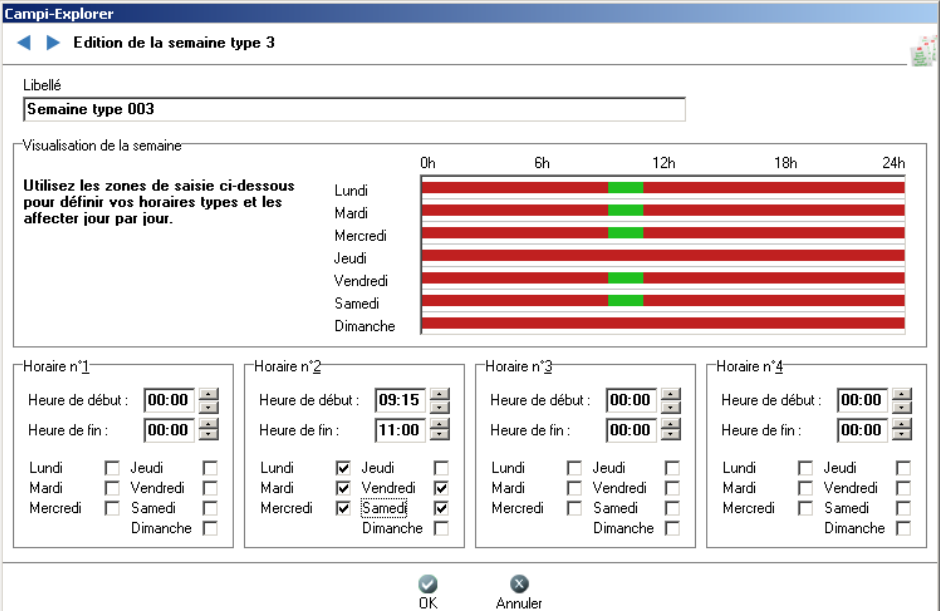

### **2.5.2 Icônes des semaines types**

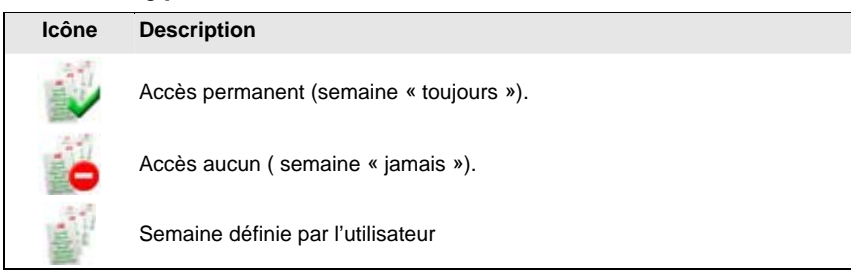

#### **GUIDE UTILISATEUR ADVANCE 6.0.18 Page : 28/**84

Le présent document peut faire l'objet de modifications sans préaus et ne constitue aucun engagement de la part de NORALSY. NORALSY dégage toute responsabilité vis-à-vis des reurs ou imprécisions qui pourrait être relevées